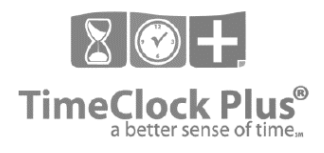

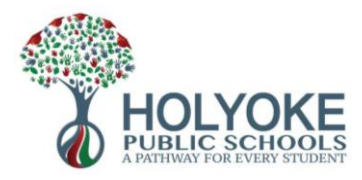

# **Timesheets Operation Guidelines**

This guide is intended for any employees who do not need to clock out on a daily basis, but need to manage and approve their time on a weekly basis using the web clock on their computer. (e.g. analysts, directors, managers, supervisors, executive assistants).

### **Guidelines/Expectations:**

- Employees must enter all regular hours worked on their time sheet
- Employees must enter any sick time, vacation time, personal time, etc. on their time sheet
- Employees must sign off/ approve their time at the end of each work week

### **Accessing TimeClockPlus:**

- 1. Go to [https://43238.tcplusondemand.com/app/webclock/#/EmployeeLogOn/](https://43238.tcplusondemand.com/app/webclock/#/EmployeeLogOn)43238 . It is recommended that you bookmark this page.
- 2. Enter your employee ID, then click **Log on to Dashboard**

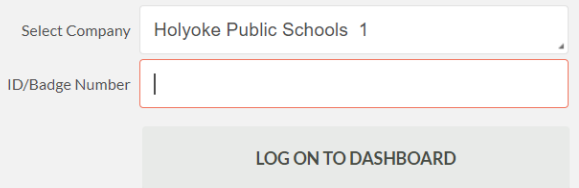

3. A box will pop up prompting you to enter your password. Your password is your regular HPS network password, the same one you use for email or logging on to your computer. Enter password and click **Enter**

#### **Inputting Regular Hours:**

- 1. After logging in, click **Manage Time Sheet** from the top navigation.
- 2. The current work week will display by default. If you need to navigate to another pay week, click the arrows below *Navigate Period.*

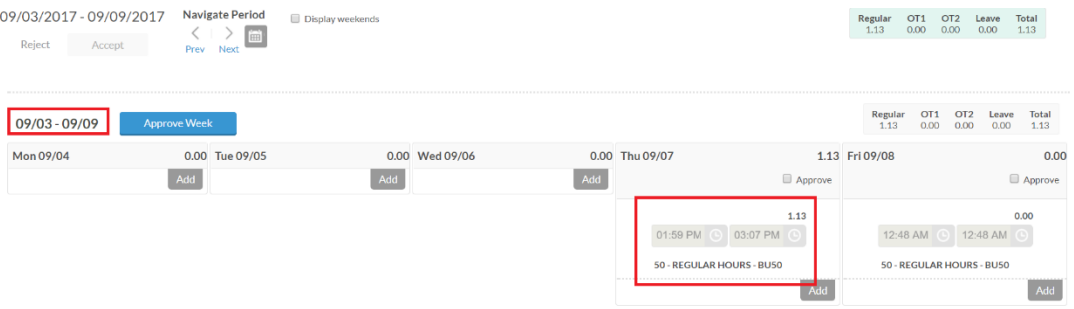

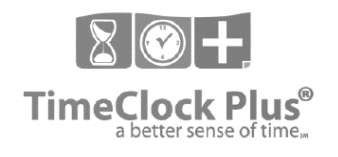

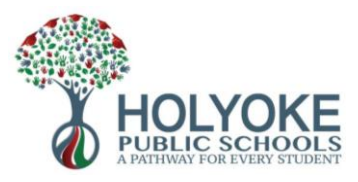

3. To add your regular hours worked, click the 'Add' button for each day worked. The appropriate number of hours should display by default. If any adjustments need to be made click **edit** and update the number of hours, then click **save.** 

**\***for teachers, counselors, ILS/Coaches, your regular hours will be auto-populated

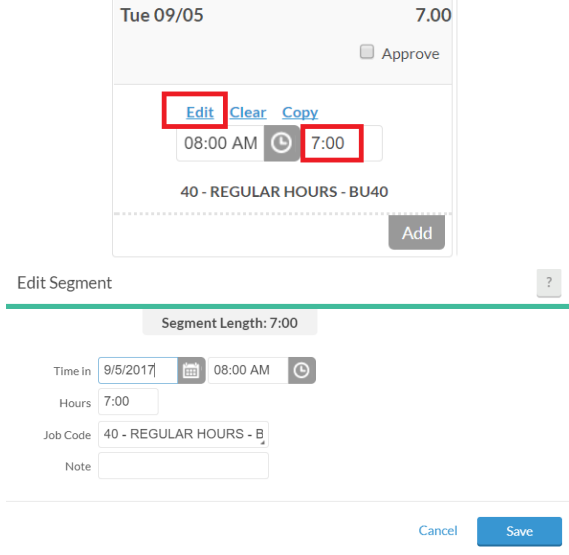

## **Inputting Leave Hours (sick/vacation/personal/jury duty):**

- 1. After logging in, click **Requests** from the top navigation.
- 2. A calendar of the current month will display by default. You will see existing requests for sick, vacation, or other time off on the calendar by status (approved, denied, pending).

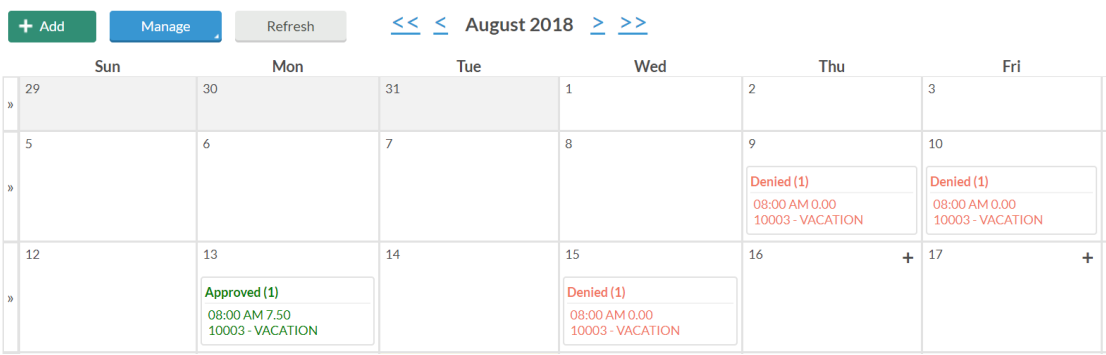

3. To **add a new request**, click the plus sign on any date on the calendar, or the green 'add' button at the top of the screen.

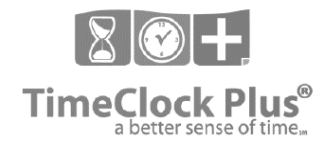

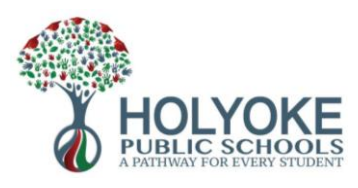

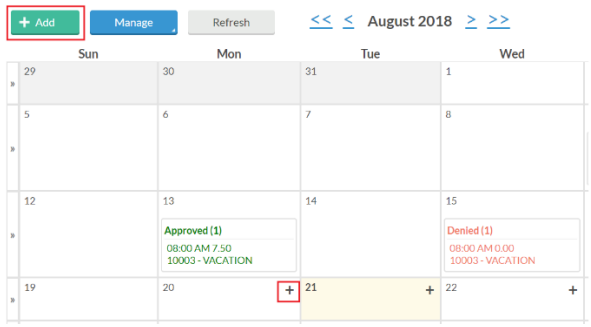

4. A screen will pop up:

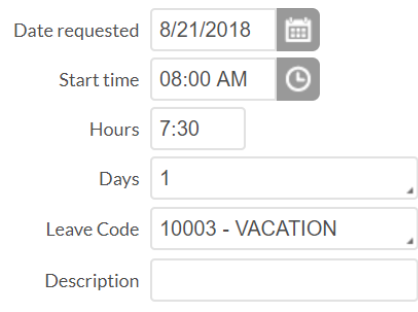

- a. Enter the start date, the start time (time your normal shift begins or if you are taking a partial day the time your leave will begin), the number of hours on that date that you are taking, and select a leave code (e.g. vacation, personal, jury duty, etc.). If the time off is for bereavement, please provide a description as to which family member you are taking bereavement leave for.
- b. If you are taking more than one day of the same type and amount of leave, you can enter the number of days (note: if your leave time spans a weekend, you must enter the time before and after the weekend as separate requests to avoid leave time from being added to the weekend dates).
- c. You must enter sick time through this same process even though it has occurred in the past. A screen will remind you that you are entering a request for a date that has already occurred but proceed anyway.

**Note:** you can only enter leave hours if you have that number of hours available in your accrual balance for a given job code. If you do not have the time available, you must select 'unpaid excused'.

5. Click **SAVE** when you are finished. Your new request will show as pending on the calendar and your supervisor will be notified.

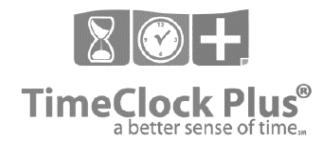

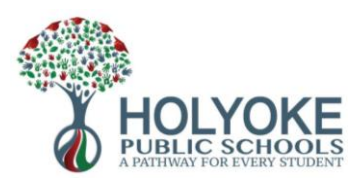

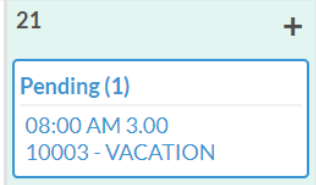

Once your supervisor approves it, it will show as approved on the request calendar and automatically be added to your timesheet. You will not be able to edit the leave hours on your timesheet anymore.

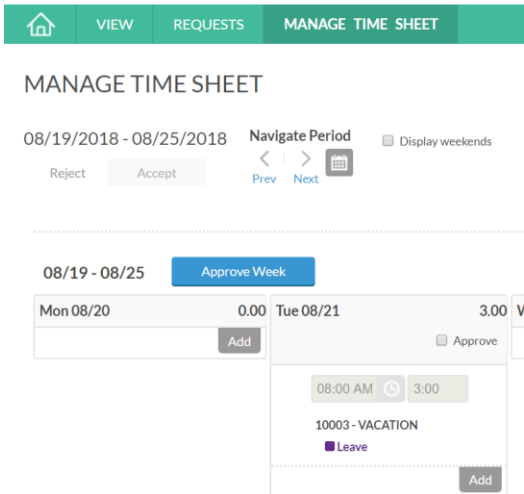

6. To **EDIT** a request, it must be in pending status. You cannot edit a denied request or an approved request. Click on the pending request, then click **manage** from the top screen and either **edit** or **delete.** 

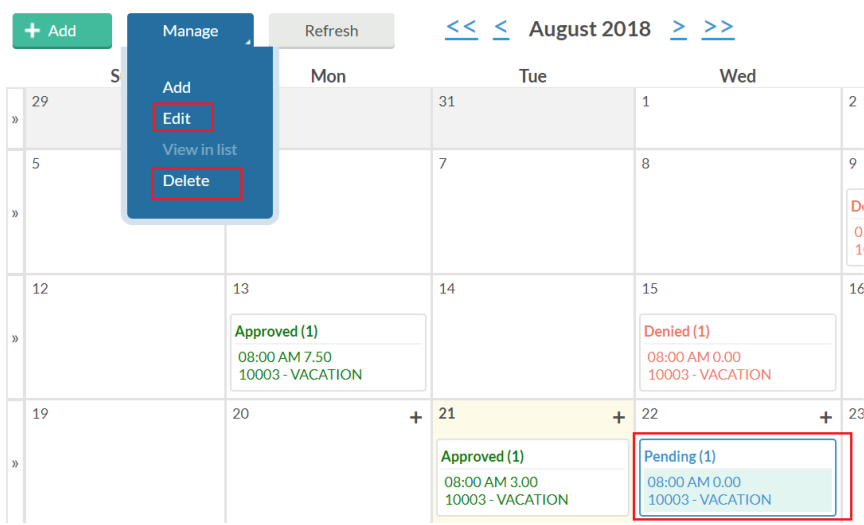

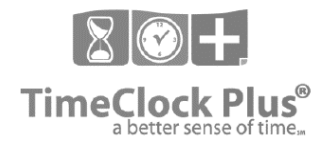

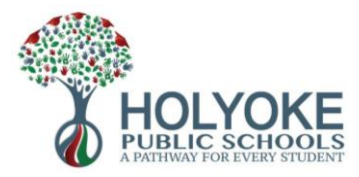

# **How to Approve Time Sheet:**

- 1. After logging in, select **Manage Time Sheet**
- 2. Navigate to the appropriate week using the arrows under **Navigate Period.** Review all of your time entries to ensure they are correct, then click **Approve Week** to sign off that your time is accurate.
- 3. Repeat this process each Friday to sign off on your time entries in order to ensure timely accurate pay.

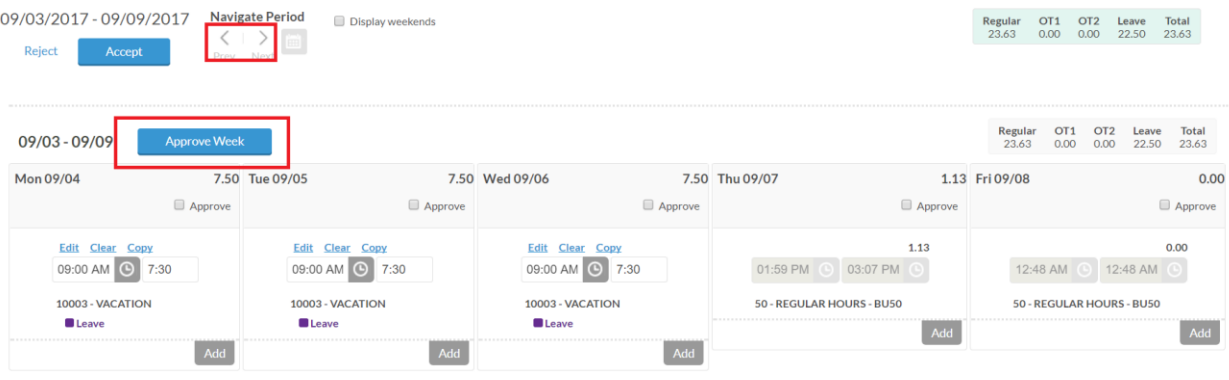

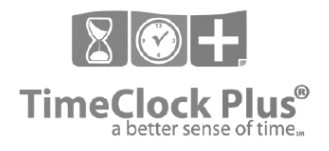

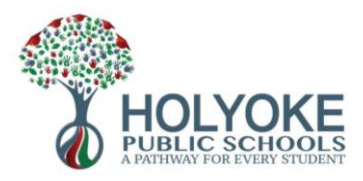

## **Accrual Banks & Balances**

All leave time accruals (sick, vacation, personal) will be housed in TCP. You will no longer be able to view the balance of your accruals on your check stub and instead will view it in TCP following the steps below. As leave time is added through requests, it will be subtracted automatically from your accrual balance. If you do not have time available, you must select 'unpaid excused' (see previous section for instructions).

1. After logging in to TCP, you will see your accrual balances on your main dashboard. You can click '**jump to accruals'** from there to see more details.

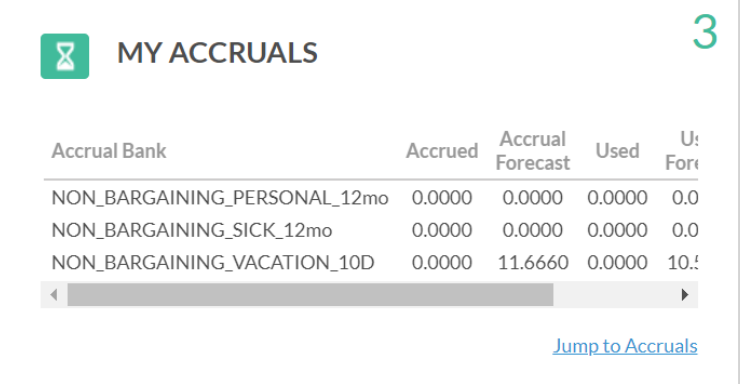

Or at the top of your screen click **view** then **accruals**

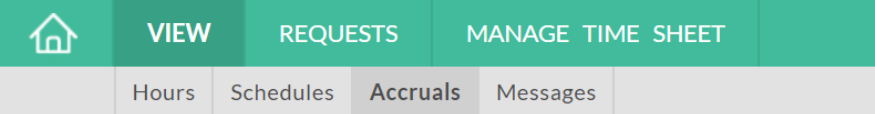

2. You will see all your accrual banks listed, with the column showing 'remaining balance' reflecting what you have left. The accrued column shows what you had accrued, and the used column shows what you have used. Remaining is the difference between these. The forecast columns incorporate leave time that has not yet been posted but is set to be posted in the future.

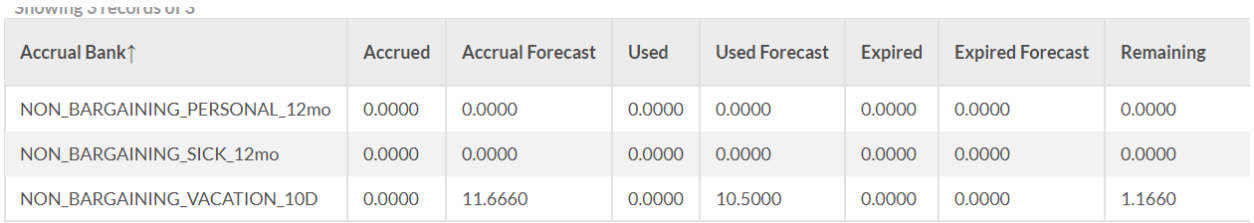